Στο ΟΠΣ δημιουργήθηκε νέα φόρμα για την συγκεντρωτική αναζήτηση και το άνοιγμα εγγράφων συνημμένων σε διάφορα δελτία (πχ Δήλωσης Δαπανών, Αποφάσεων Ένταξης, Προεγκρίσεων κλπ), χωρίς να απαιτείται η αναζήτησή τους από το ίδιο το δελτίο που τα περιέχει.

Από το μενού της Παρακολούθησης επιλέγουμε "Συνημμένα έγγραφα – Αναζήτηση". Στο πάνω μέρος της φόρμας βάζουμε τα κριτήρια που θέλουμε πχ κωδικός MIS έργου και πατάμε το κουμπί 'Εκτέλεση Αναζήτησης'. Στο τμήμα "Αποτελέσματα Αναζήτησης", εμφανίζονται τα έγγραφα που πληρούν τα κριτήρια της αναζήτησης που κάναμε. Για όποιο έγγραφο επιλέξουμε το check στα δεξιά του, εμφανίζονται τα πλήρη στοιχεία του στο κάτω μέρος της φόρμας και 'φορτώνεται', ώστε να είναι άμεσα διαθέσιμο αν πατήσουμε τα κουμπιά 'Άνοιγμα' ή 'Αποθήκευση'.

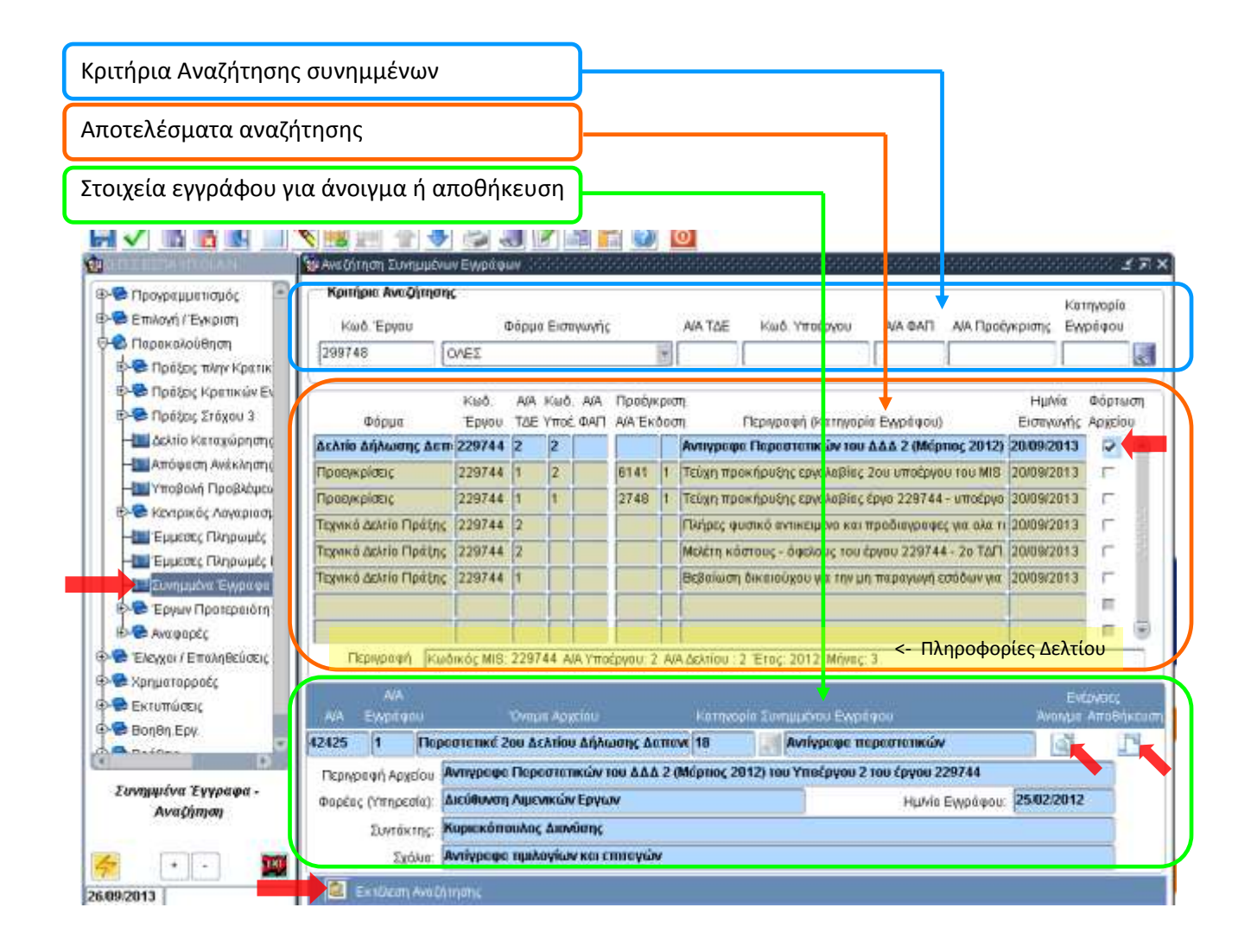

Τα περιγραφικά στοιχεία 'Φορέας', 'Συντάκτης', 'Ημερομηνία εγγράφου' και 'Σχόλια' είναι προαιρετικά πληροφοριακά πεδία, που μπορούν να συμπληρώνονται μέσω της φόρμας "εισαγωγής συνημμένων εγγράφων" και βοηθούν στην πληρέστερη περιγραφή του εγγράφου και στην ευκολότερη αναζήτησή του.

## Τεχνικές οδηγίες για γραφεία ΟΠΣ:

Ενδέχεται κατά το πρώτο άνοιγμα της ανωτέρω φόρμας αναζήτησης ή της φόρμας επισύναψης εγγράφων να εμφανιστούν κάποια μηνύματα για εγκατάσταση ή και μηνύματα σφάλματος κυρίως στα Windows 7.

Εάν εμφανιστεί μήνυμα για εγκατάσταση επιλέγουμε *'Grant Always'*.

Εάν εμφανιστούν μηνύματα σφάλματος του είδους *'Δεν είναι δυνατή η εγγραφή....'*, πρέπει ο administrator του δικτύου της υπηρεσίας, να ρυθμίσει τα δικαιώματα εγγραφής στον υπολογιστή (στον φάκελο C:\Program Files\Oracle\JInitiator). Συνήθως και παρά τα μηνύματα αυτά, η φόρμα λειτουργεί κανονικά. Εάν γίνουν οι απαραίτητες ρυθμίσεις μία φορά, μετά δεν θα ξαναβγούν μηνύματα σφάλματος.